## **Employee - View Absence Balance Details**

Employees can view absence request history and status details via the Time and Attendance tile.

- 1. Log into PeopleSoft, from the Employee Self Service homepage select the **Time and Attendance** tile.
- 2. Next, select the **Absence Balance Details** tile.

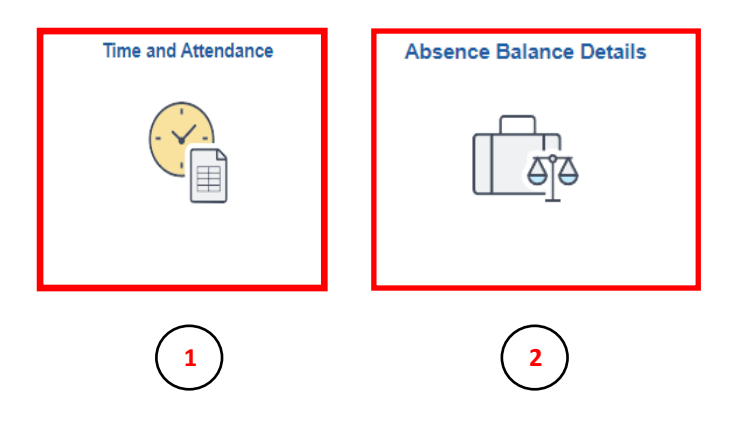

3. Under the **Absence Balance Summary** tab you can review your balance details by category.

4.Use the **Sick Leave** tab to review the sick hours accrued and taken.

5. The **Take Hours** shows the hours taken as of the balance date in the first column.

6. Similarly, **Accrued Hours** shows the hours earned during the calendar period.

7. The **Current Balance** column will display total sick hours as of the balance date in the first column.

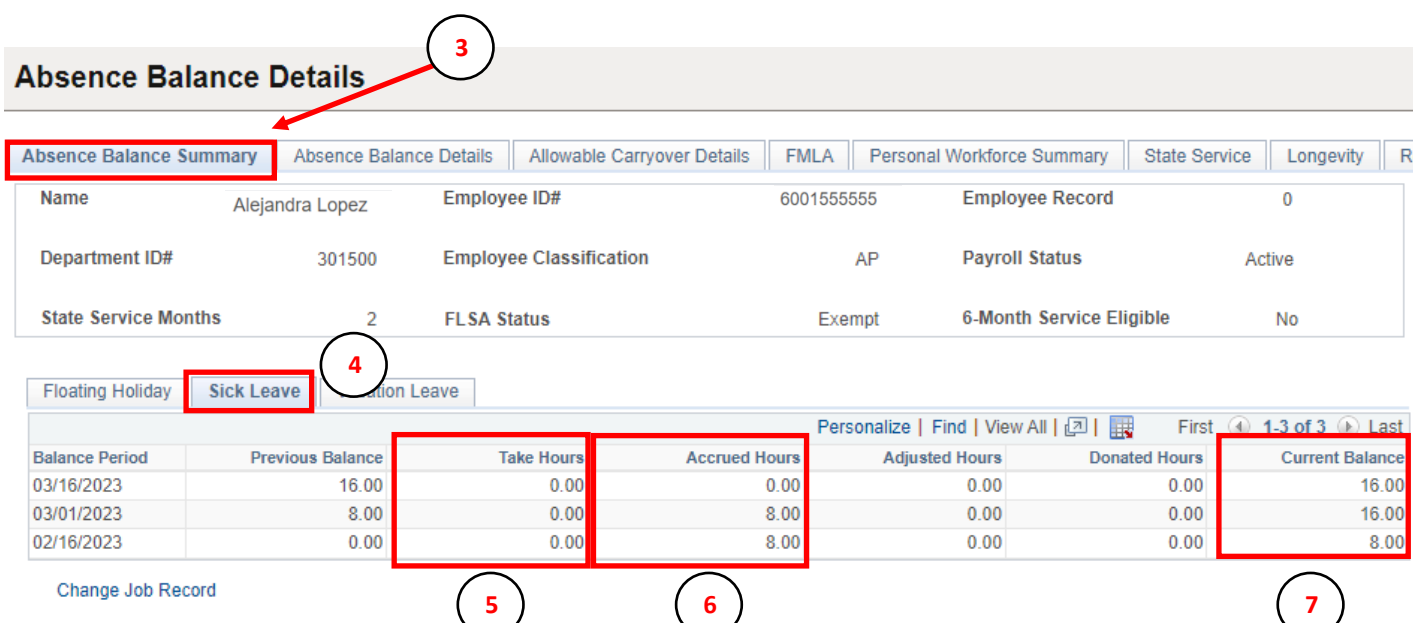

## **Employee - View Absence Balance Details**

Employees can view absence request history and status details via the Time and Attendance tile.

8. Next, use the **Vacation Leave** tab to review the vacation hours accrued and taken.

9.The **Take Hours** shows the hours taken as of the balance date in the first column.

10. Similarly, **Accrued Hours** shows the hours earned during the calendar period.

11. The **Current Balance** column will display total vacation hours as of the balance date in the first column.

## **Absence Balance Details**

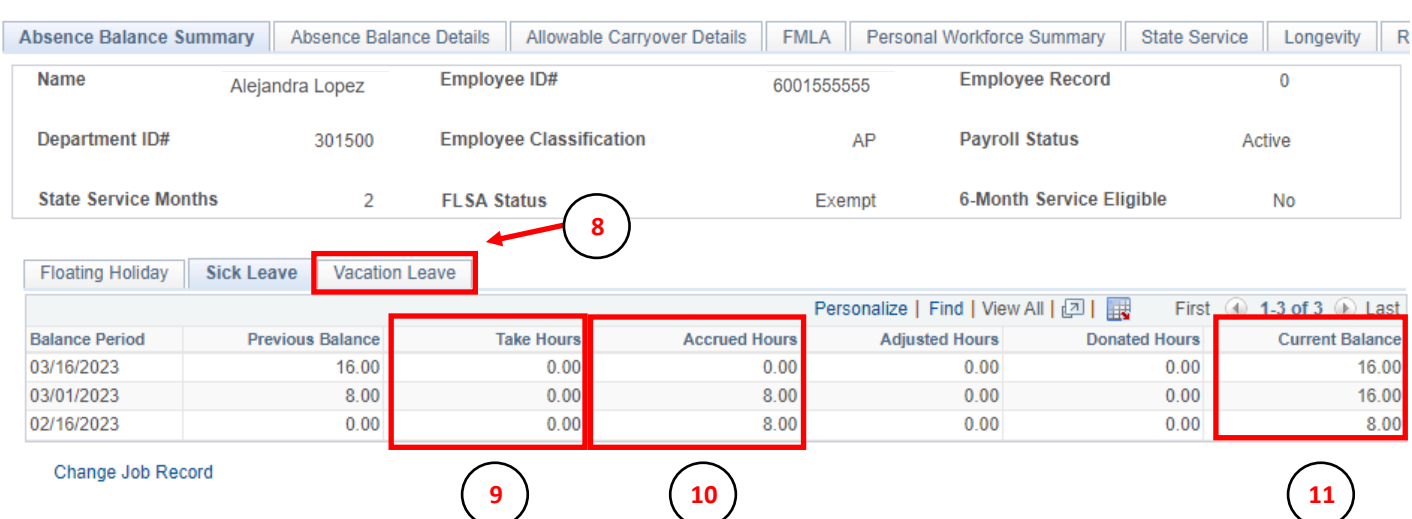

Please note: If you have taken Bereavement, Educational Activities, and/or Jury Duty leave you will also see the respective tabs and the information will be displayed in the same format.